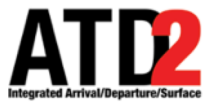

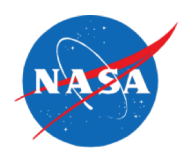

# **HOW TO SUBMIT A TOS**

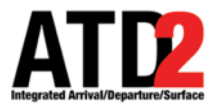

#### **HOW TO SUBMIT A TOS**

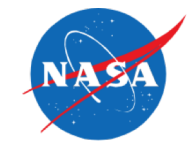

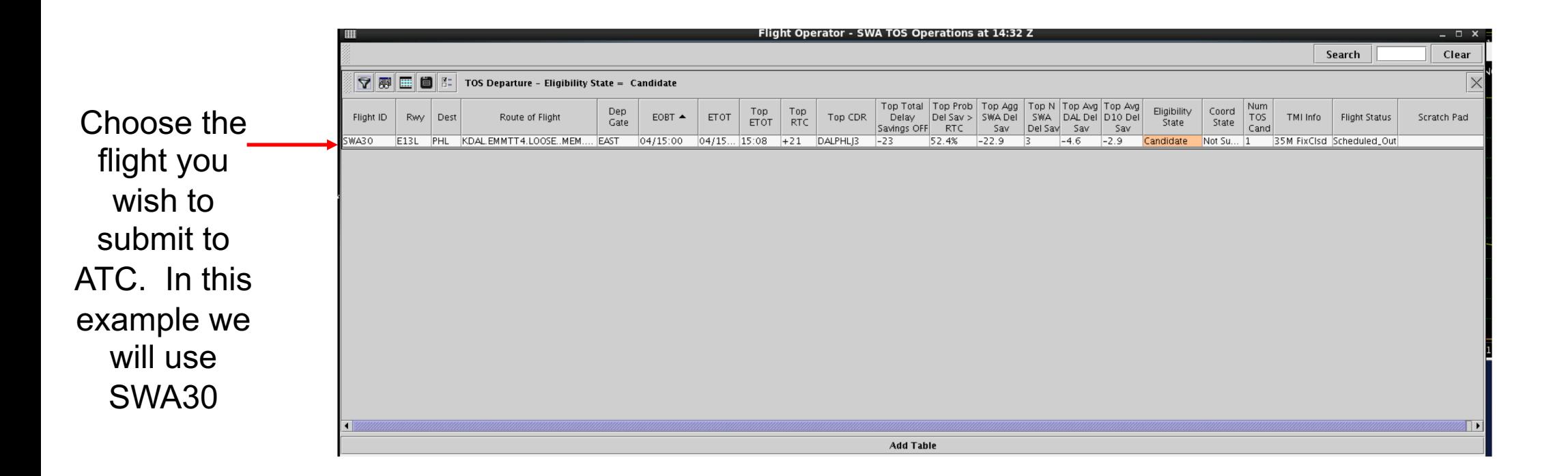

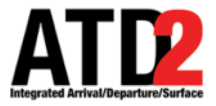

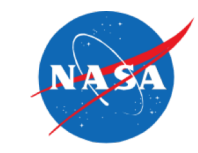

## Directly from the TOS Table

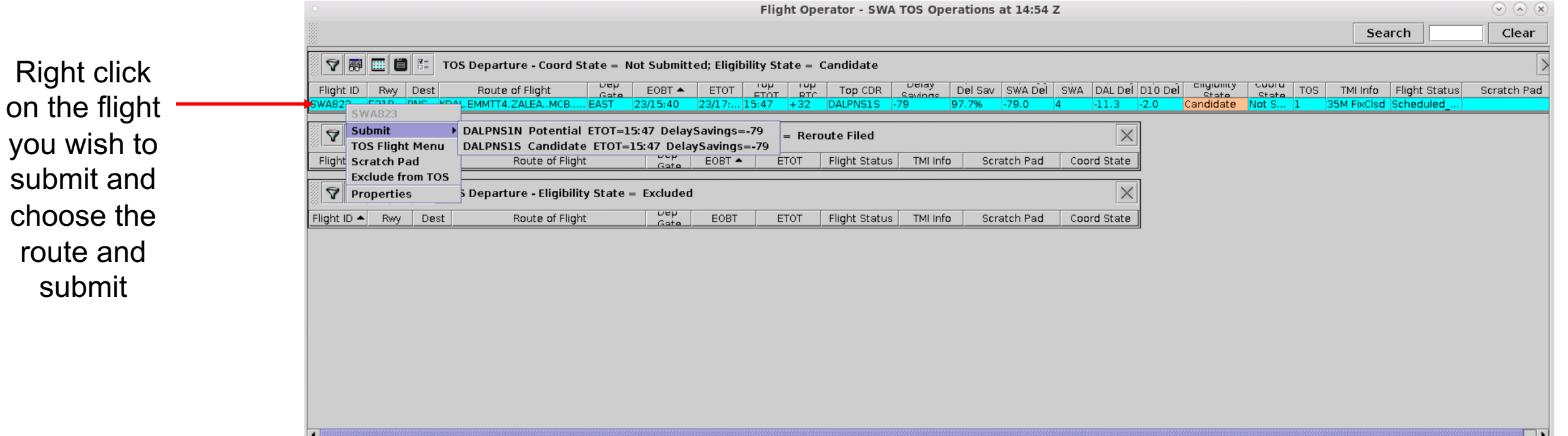

**Add Table** 

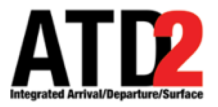

#### **HOW TO SUBMIT A TOS – Option 2**

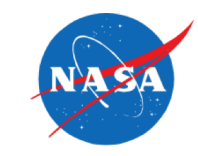

## From the TOS Flight Menu

Right click on the flight you wish to submit and choose the TOS Flight Menu

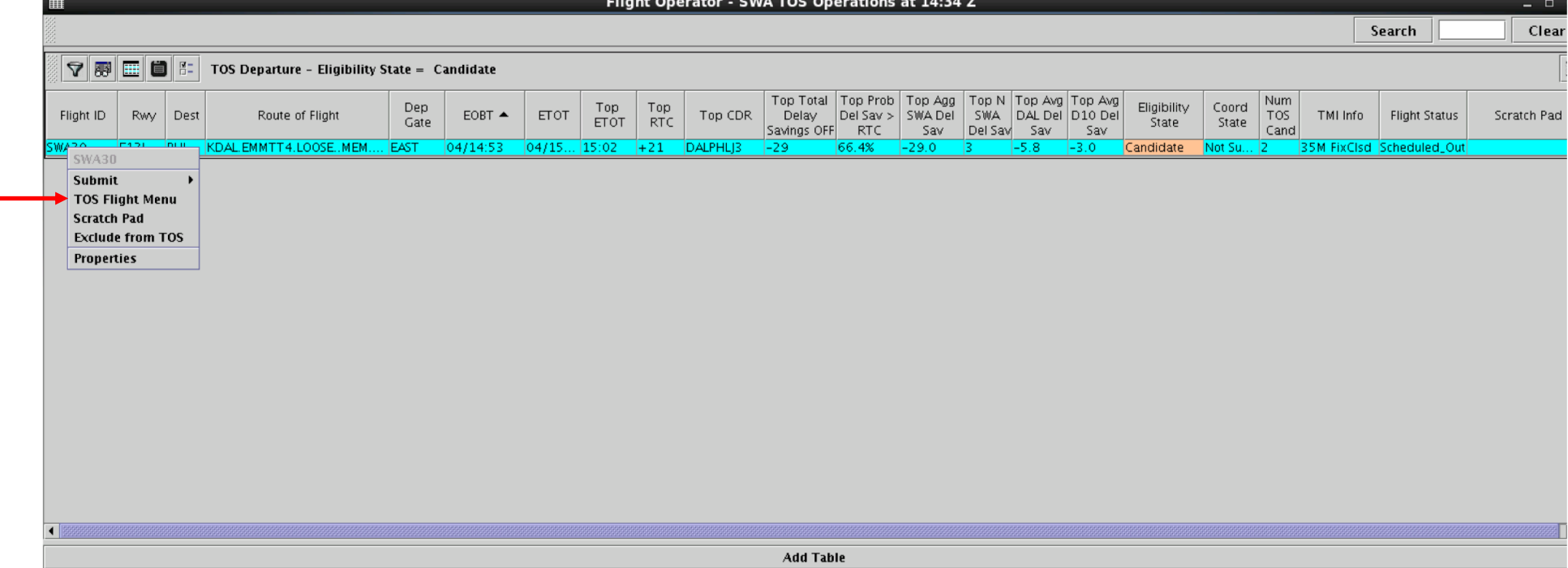

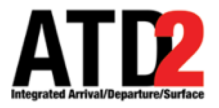

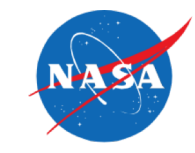

# The TOS Flight Menu

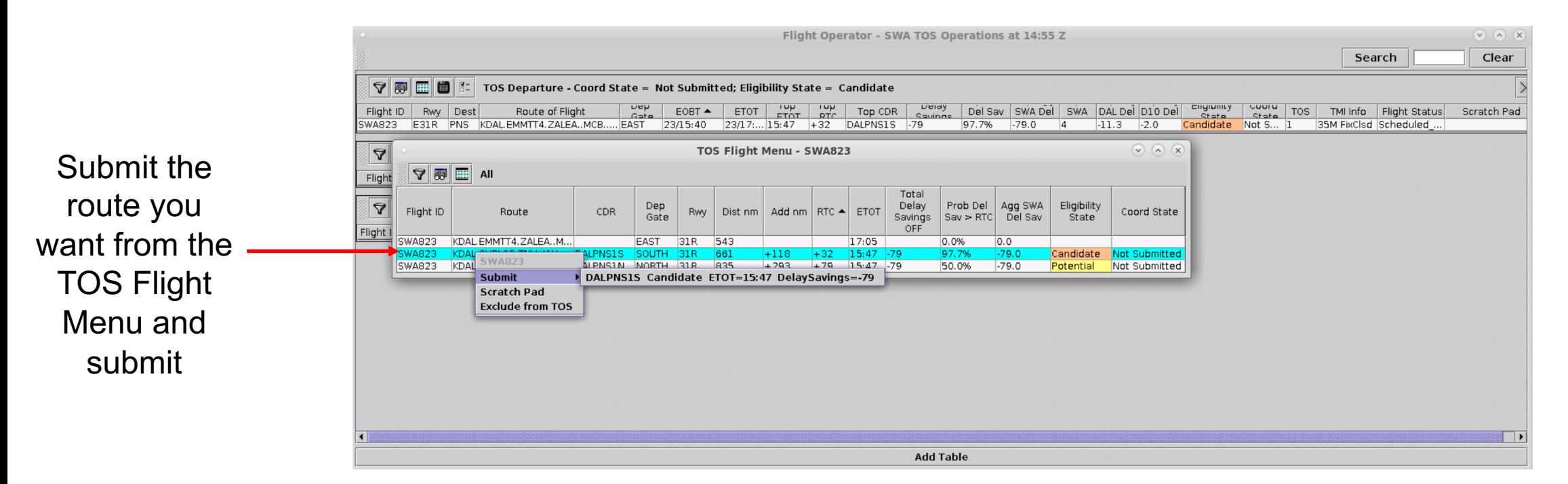

The TOS Flight Menu gives you more info on the available CDRs for a specific flight. The TOS Table only gives you info on one CDR, the top CDR.

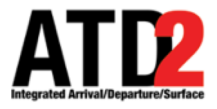

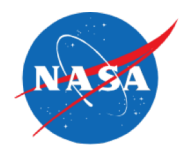

If plans change and you wish to un submit, right click on the undo submit and it will remove the request. The undo submit will only be available **before** ATC approves the reroute.

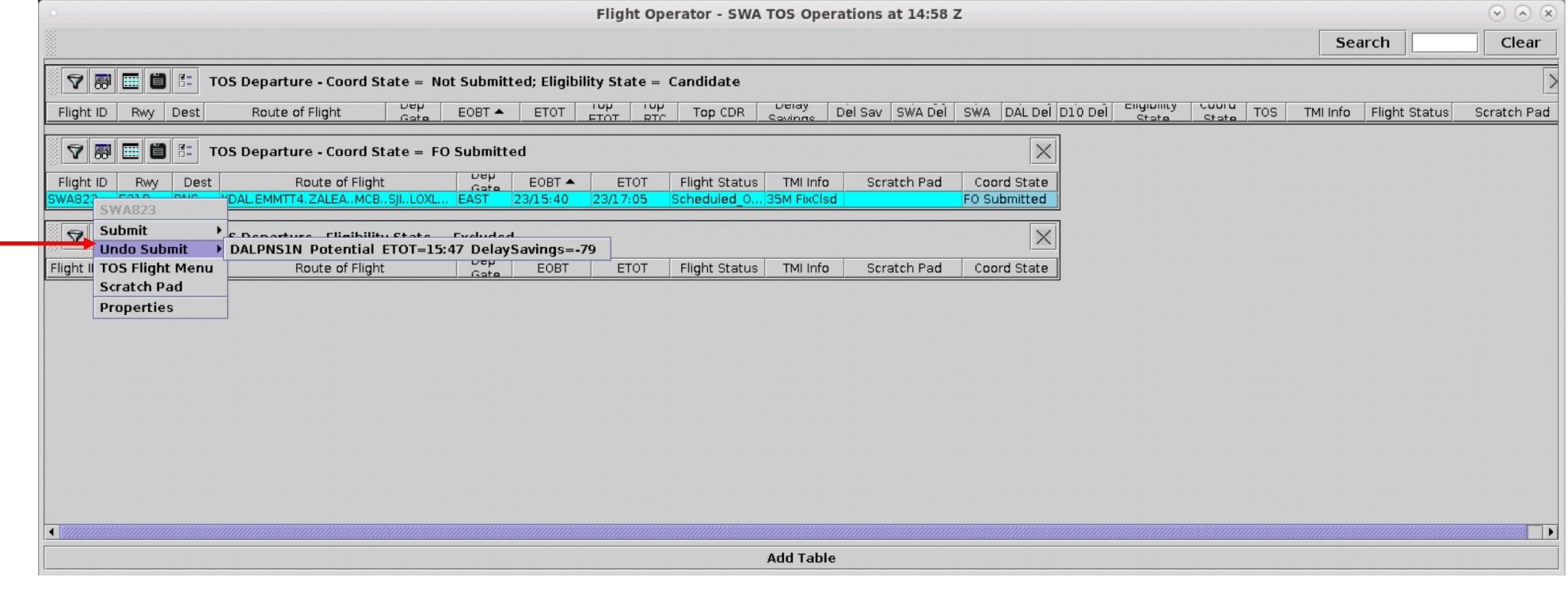

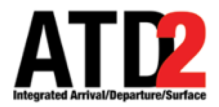

#### **ATC APPROVAL NOTIFICATIONS**

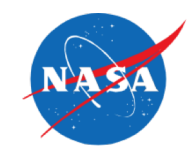

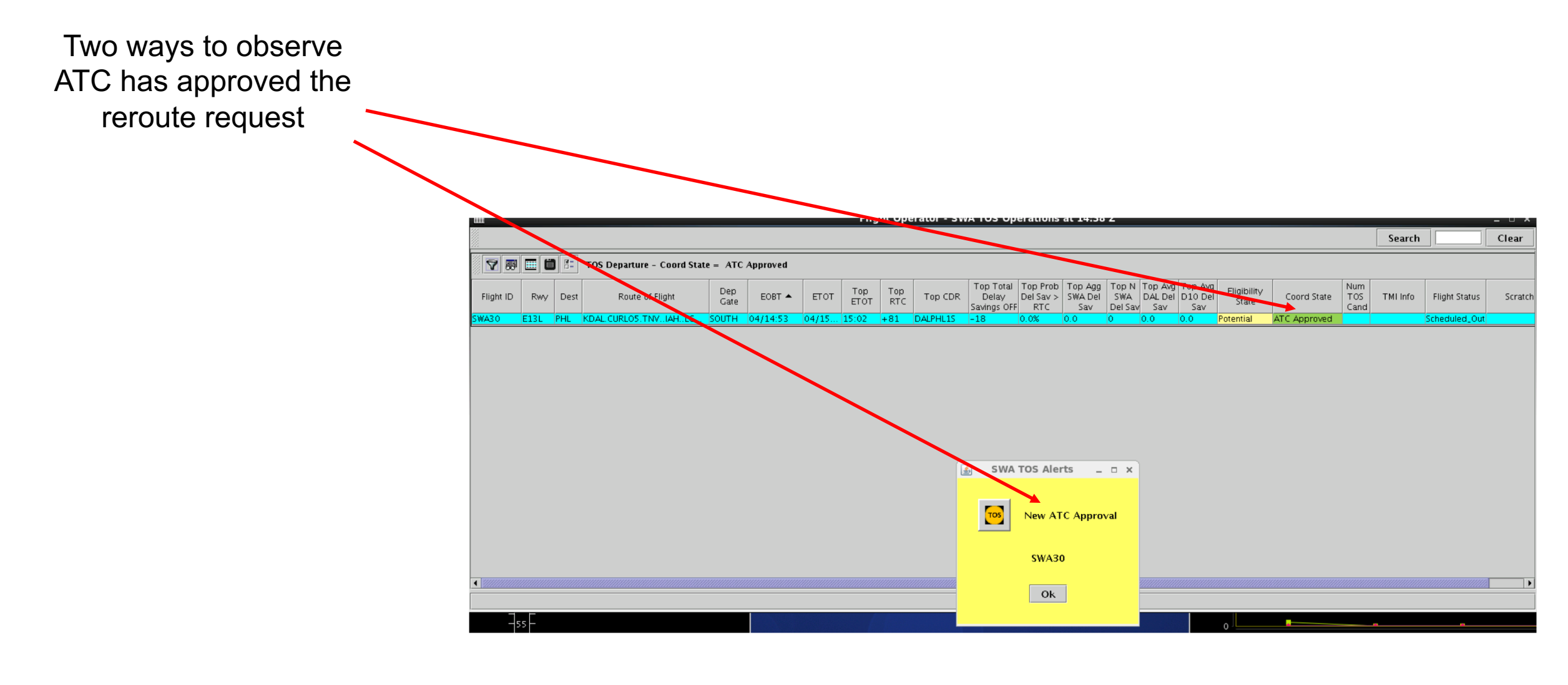